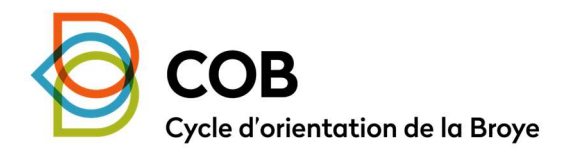

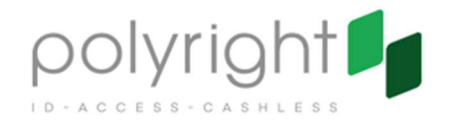

## Gérez votre compte Secanda en toute tranquillité !

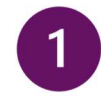

## S'inscrire et gérer ses identifiants

1. Inscrivez-vous sur https://www.secanda.app ou directement depuis l'app Secanda avec l'adresse email de votre choix (qui doit être impérativement la même que celle communiquée au secrétariat de l'école).

Par sécurité, vous devez confirmer votre inscription en suivant le lien envoyé à l'adresse email indiquée. Si vous ne recevez pas d'email, vérifiez les courriers indésirables.

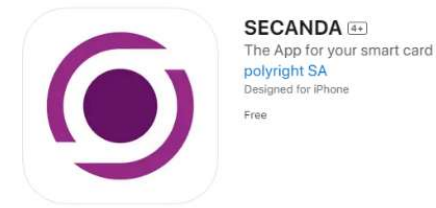

2. Liez vos identifiants en ajoutant les adresses emails enregistrées au sein d'un système Secanda

- a) connectez-vous et cliquez sur « Profil »
- b) cliquez sur « Emails »
- c) ajoutez les adresses emails désirés à l'aide du bouton « + Ajouter »

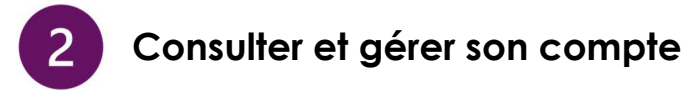

Consultez, triez, recherchez les transactions liées à votre compte Secanda

Par ailleurs, la liste des transactions peut être exportée vers Excel ou directement imprimée.

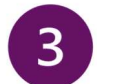

## Charger ou transférer de l'argent

Rechargez simplement votre compte via cartes bancaires, e-banking PostFinance ou Twint.

Secanda permet également de transférer de l'argent à un autre utilisateur de l'application.

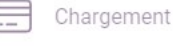

Transfert

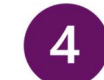

## Bloquer sa carte

Si vous perdez votre carte, vous pouvez la bloquer immédiatement.

- a) connectez-vous
- b) dans « Accueil », cliquez sur votre carte
- c) cliquez sur « Bloquer la carte »
- d) si vous retrouvez la carte, faite-la recoder par le secrétariat de l'école.